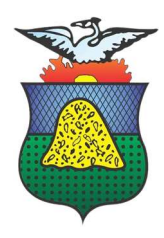

# MANUAL DO USUÁRIO AGENDAMENTOS

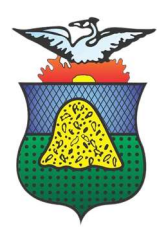

### 1. AGENDAMENTOS

Nesta opção o usuário pode utilizar o Portal do Cidadão, tendo cadastro ou não, a realização do Agendamento para tirar dúvidas, solicitar formalização de processo, abertura de cadastro no Portal do Cidadão, entre outros diversos serviços disponíveis para o Agendamento de Atendimento Presencial.

- O atendimento será realizado somente como pessoa Física/Jurídica e/ou Procurador devidamente constituído.
- O Agendamento pode ser feito também por contribuintes que acesso ao Portal do Cidadão.
- Não será realizado atendimento, em CPF distinto ao informado no agendamento.
- Não será realizado atendimento, caso, no ato do atendimento não sejam apresentados os documentos necessários definidos no agendamento.

A Tolerância para atraso é de no máximo 10 minutos, após decorrido o tempo, deverá ser agendado outro atendimento em uma nova data.

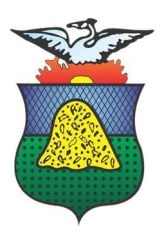

### 1.1 NOVO AGENDAMENTO

Para realizar o Agendamento pelo Portal do Cidadão, o contribuinte tem duas opções, na tela de login clicar em AGENDAMENTOS ou após está logado ir no tópico NOVO AGENDAMENTO.

#### Na tela de login do Portal do Cidadão, clicar em AGENDAMENTO.

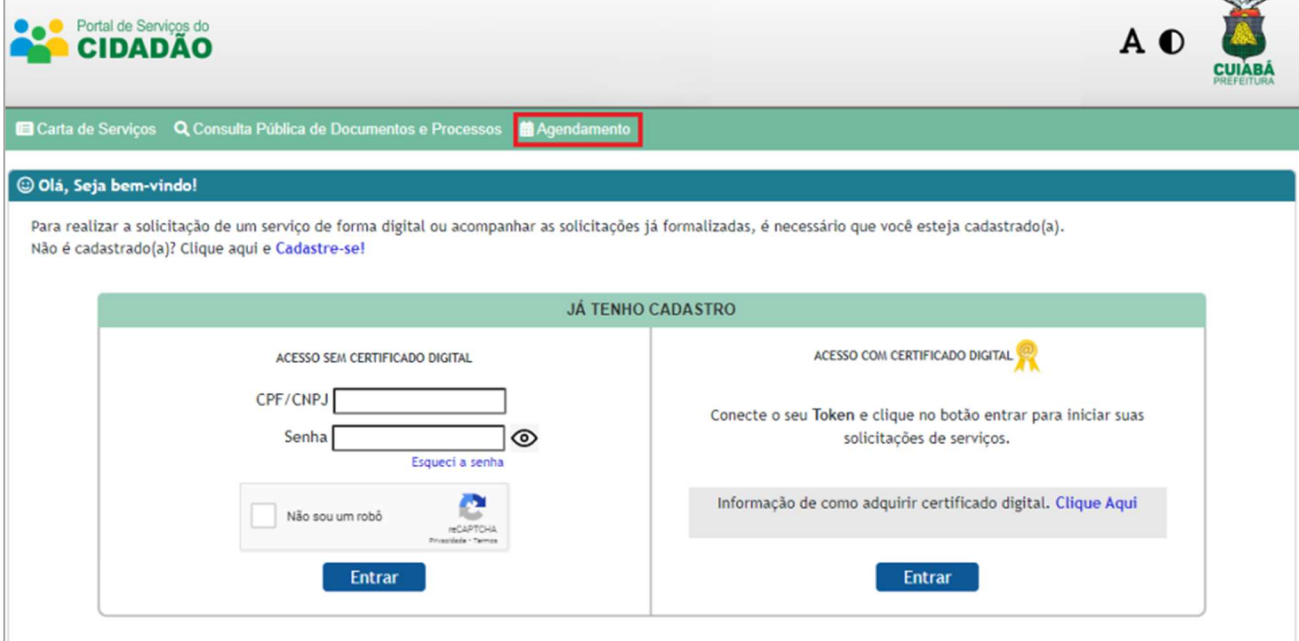

#### Na tela inicial do Portal do Cidadão, clicar em NOVO AGENDAMENTO.

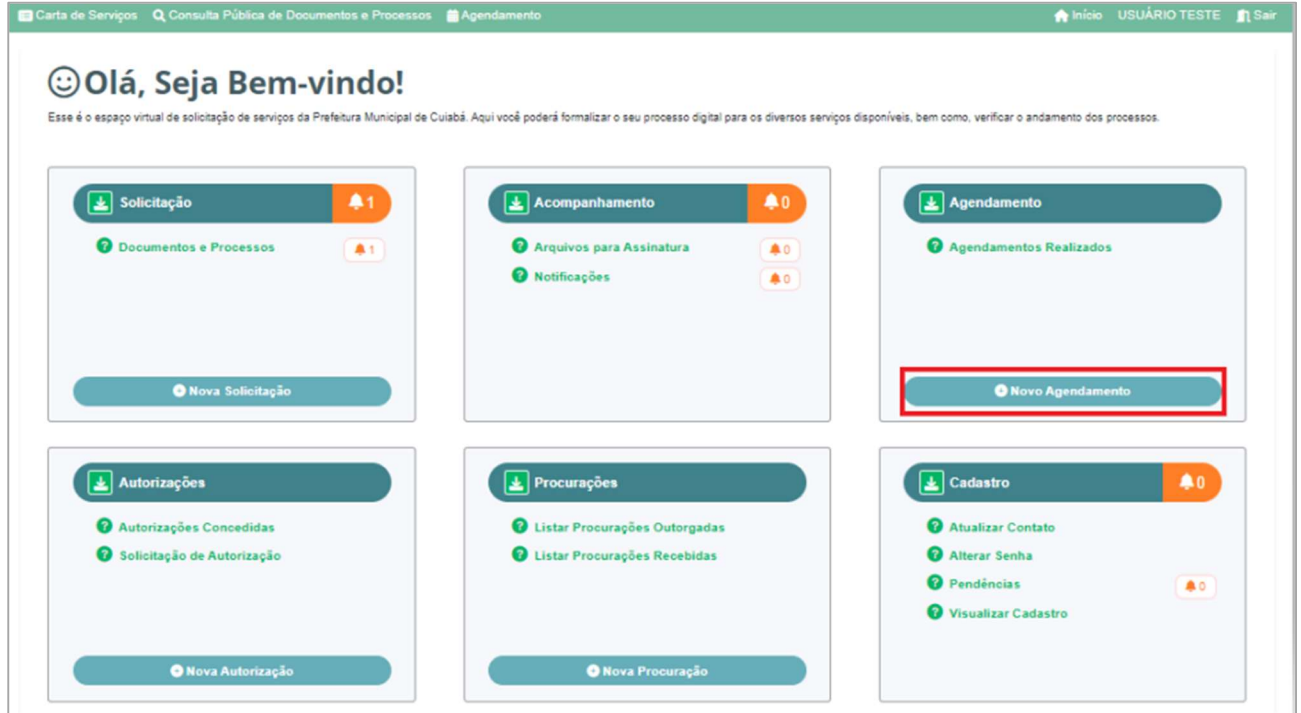

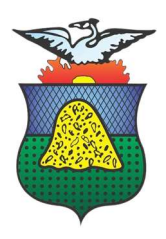

### 1.1.1 Novo Agendamento Cidadão sem Acesso ao Portal

 Na tela de cadastro de um novo agendamento, o contribuinte deve inserir as seguintes informações:

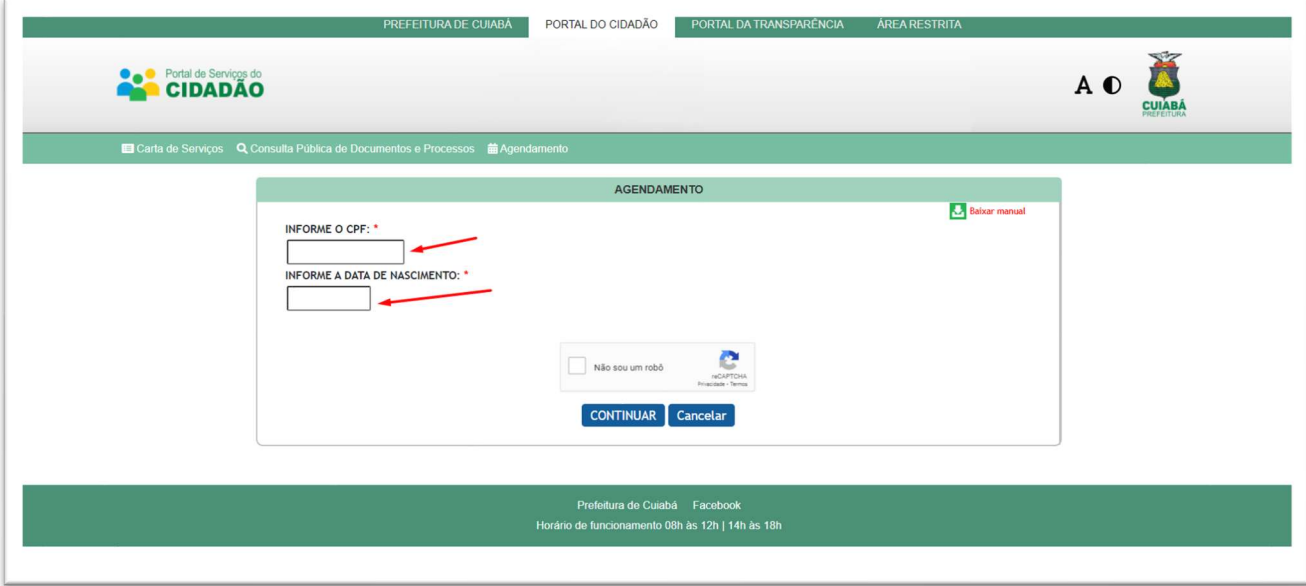

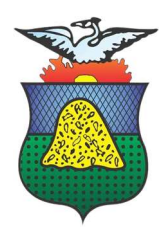

### 1.1.2 Novo Agendamento Cidadão sem Acesso ao Portal

Na tela de cadastro de um novo agendamento o contribuinte deve inserir as seguintes informações:

- $\checkmark$  Informe o CPF;
- $\checkmark$  Informe a Data de Nascimento;
- Clicar na verificação do reCAPTCHA;
- Clicar em CONTINUAR.

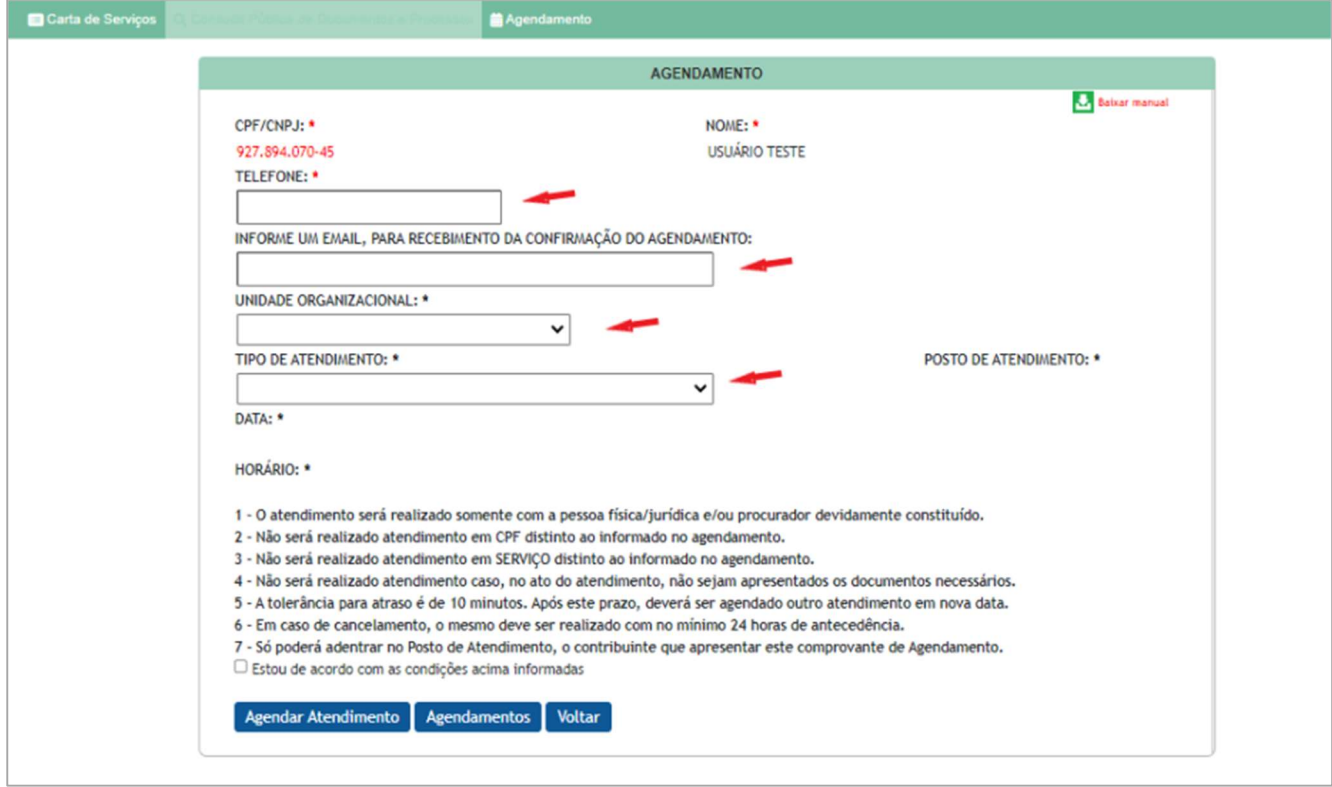

Na tela seguinte o contribuinte precisa preencher mais algumas informações:

- Telefone: para recebimento de confirmação do Agendamento, via telefone;
- E-mail: para recebimento de confirmação do Agendamento, via e-mail;
- Unidade Organizacional: Secretaria Municipal que trata sobre o assunto a ser tratado;
- Tipo de Atendimento: Neste campo o usuário seleciona o assunto do atendimento a ser agendado;
- Posto de Atendimento: Neste campo o usuário seleciona onde será realizado o atendimento;

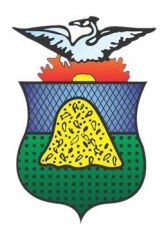

 Data: Neste campo o usuário pode verificar quais datas estão disponíveis e selecionar a data desejada;

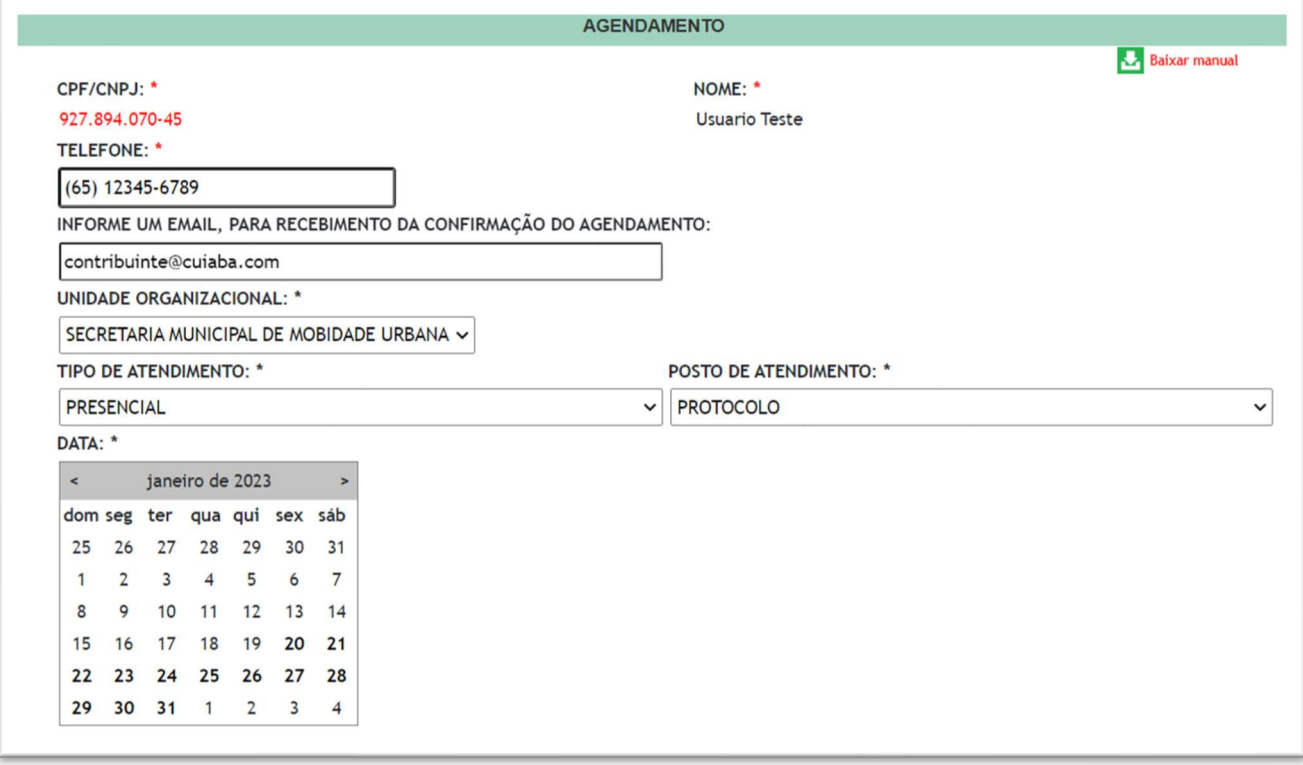

- Data: Horário: Após selecionar a data, é possível visualizar os horários disponíveis para agendamento
- Selecionar o horário que deseja atendemento;
- Selecionar que está de acordo com as condições informadas;
- **Clicar no botão AGENDAR ATENDIMENTO.**

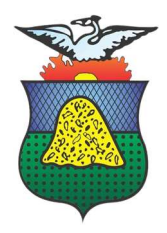

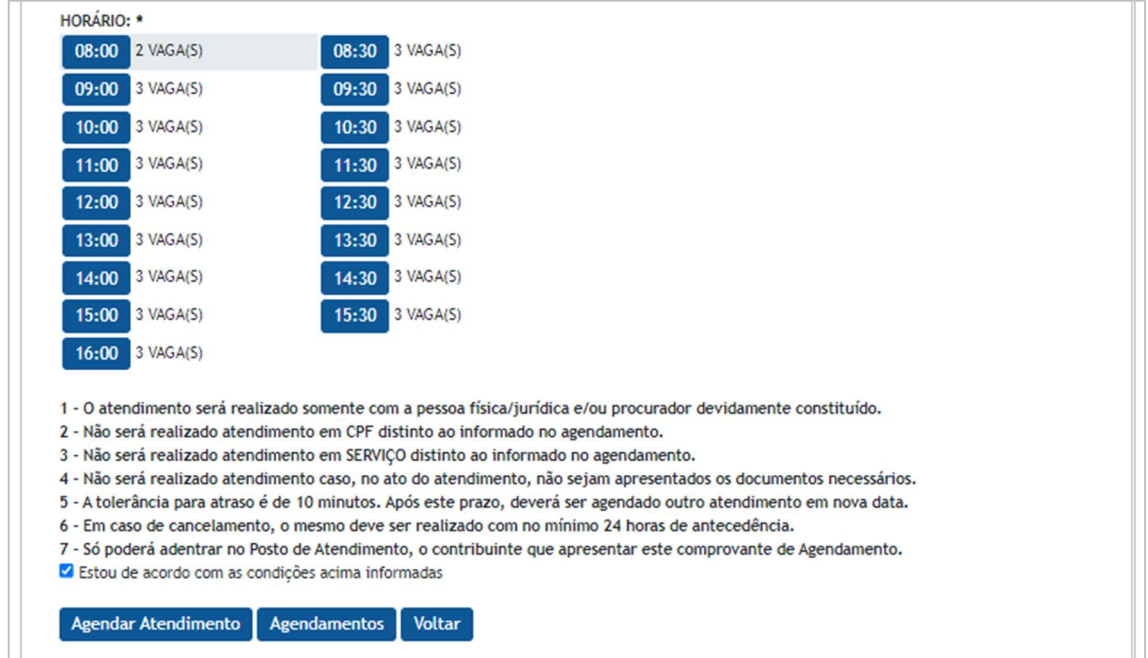

 Após o agendamento o sistema apresenta a tela de visualização do agendamento onde é possível imprimir o comprovante do Agendamento.

#### Visualização

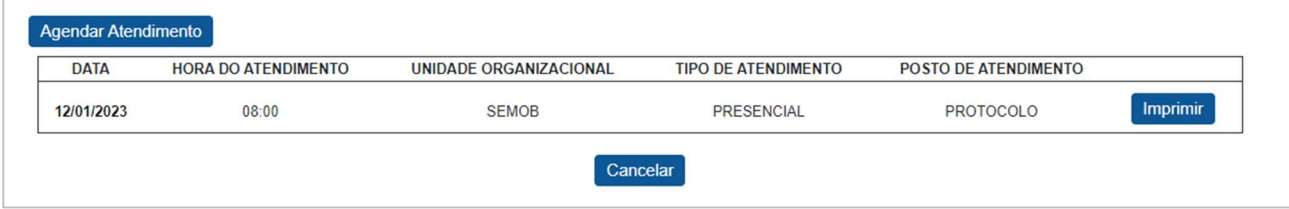

#### Comprovante de agendamento

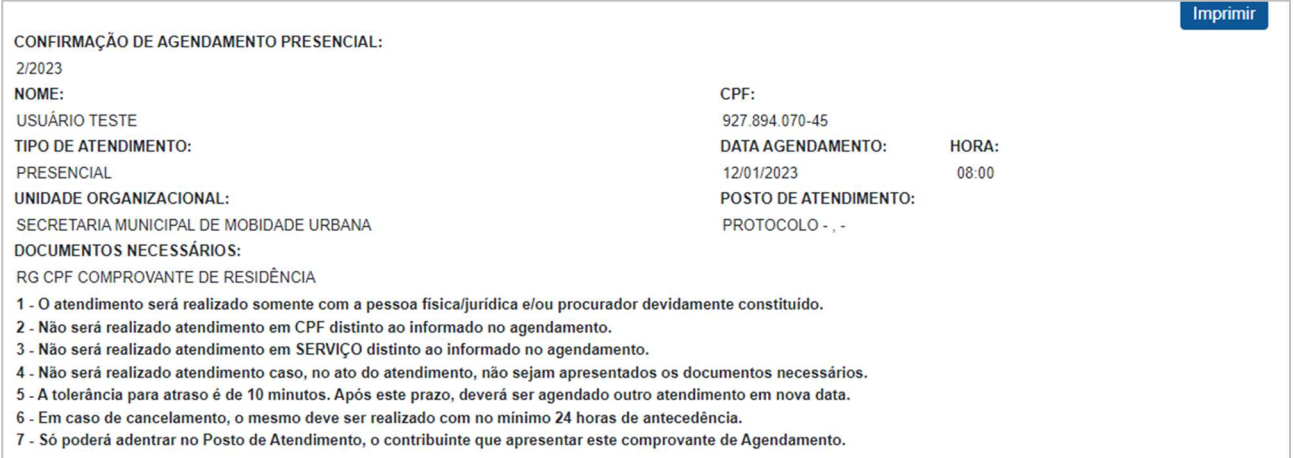

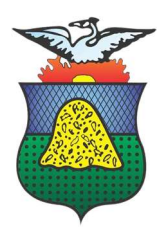

### 1.1.3 Novo Agendamento Cidadão com Acesso ao Portal

Na tela de cadastro de um novo agendamento o contribuinte deve inserir as seguintes informações:

- Unidade Organizacional: Secretaria Municipal que trata sobre o assunto a ser tratado;
- Tipo de Atendimento: Neste campo o usuário seleciona o assunto do atendimento a ser agendado;
- Posto de Atendimento: Neste campo o usuário seleciona onde será realizado o atendimento;
- Data: Neste campo o usuário pode verificar quais datas estão disponíveis e selecionar a data desejada.

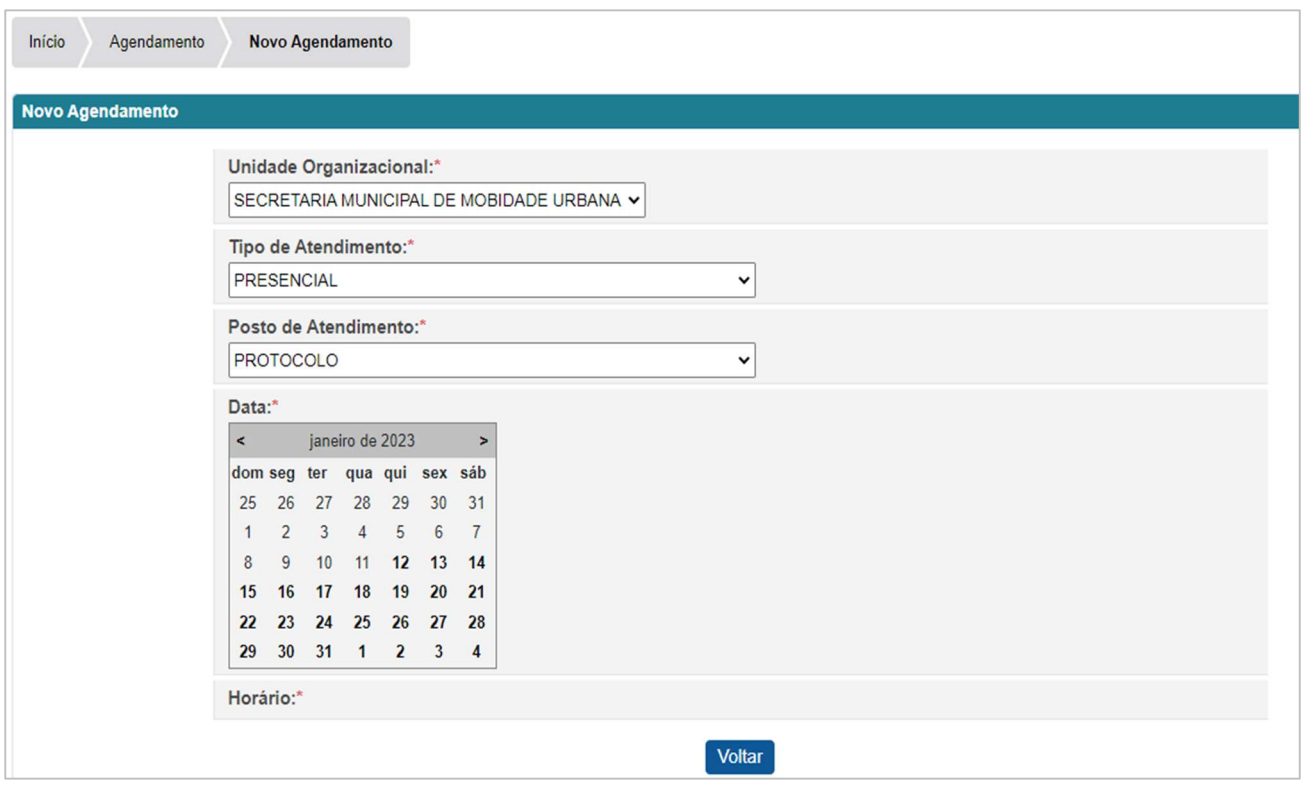

- Horário: após selecionar a data, é possível visualizar os horários disponíveis para agendamento.
- **-** Selecionar o horário que deseja atendar e clicar no botão AGENDAR ATENDIMENTO

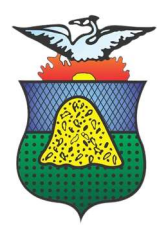

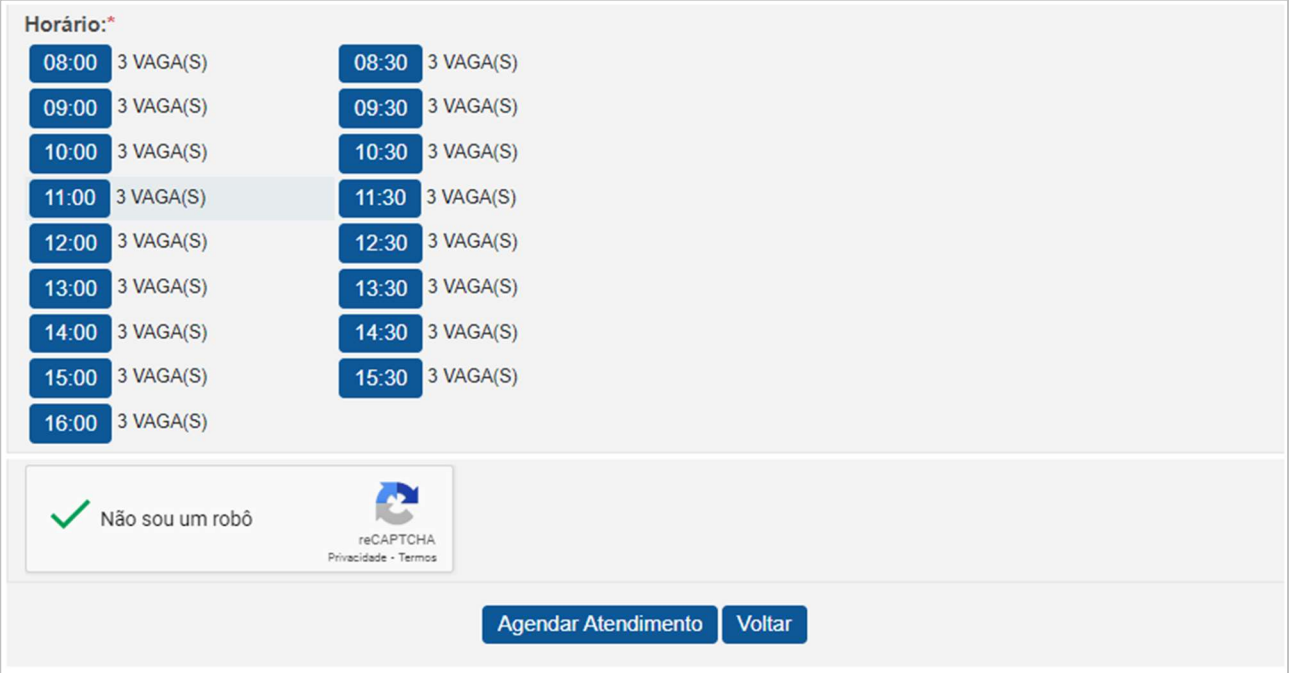

 Após o agendamento o sistema apresenta a tela de visualização do agendamento onde é possível imprimir o comprovante do Agendamento.

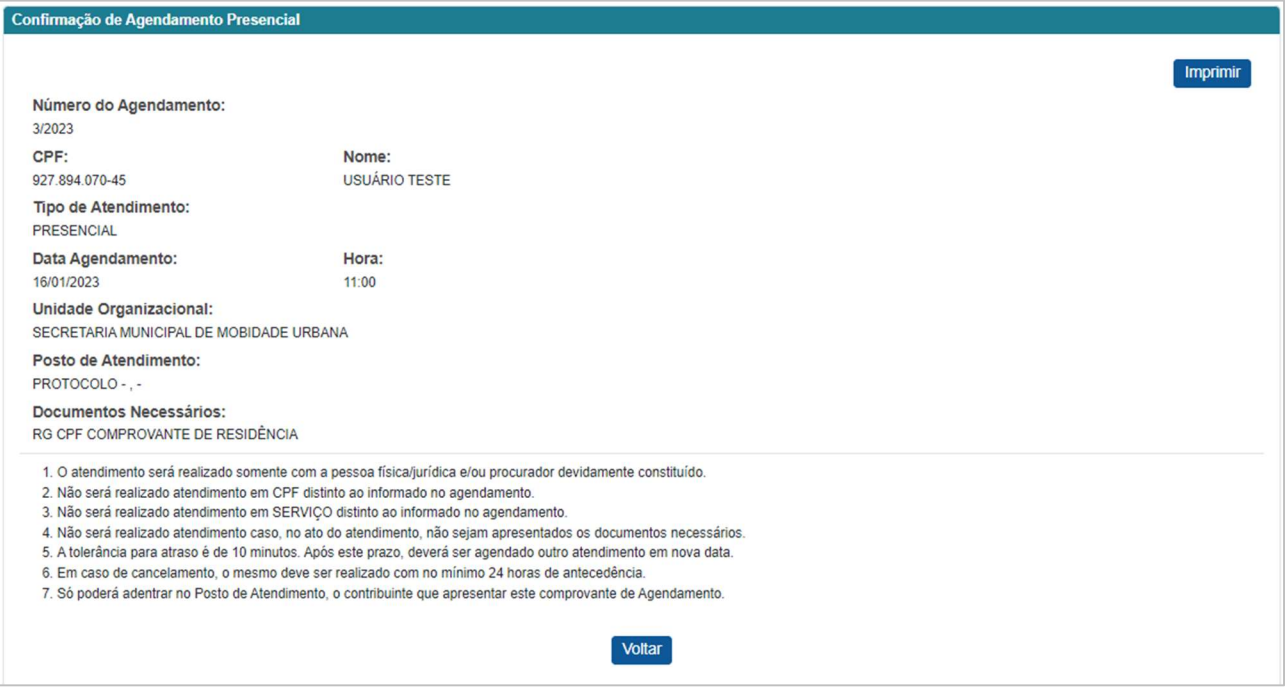

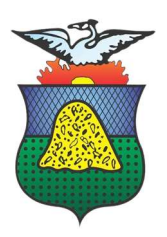

### 1.2 LISTAGEM DE AGENDAMENTOS

Ao clicar em Agendamentos na tela de incluir agendamento ou na tela inicial do Portal Agendamentos Realizados, o sistema lista todos os agendamentos realizados pelo contribuinte.

 Na listagem é possível o contribuinte visualizar o seu agendamento ou/e solicitar o cancelamento de agendamento.

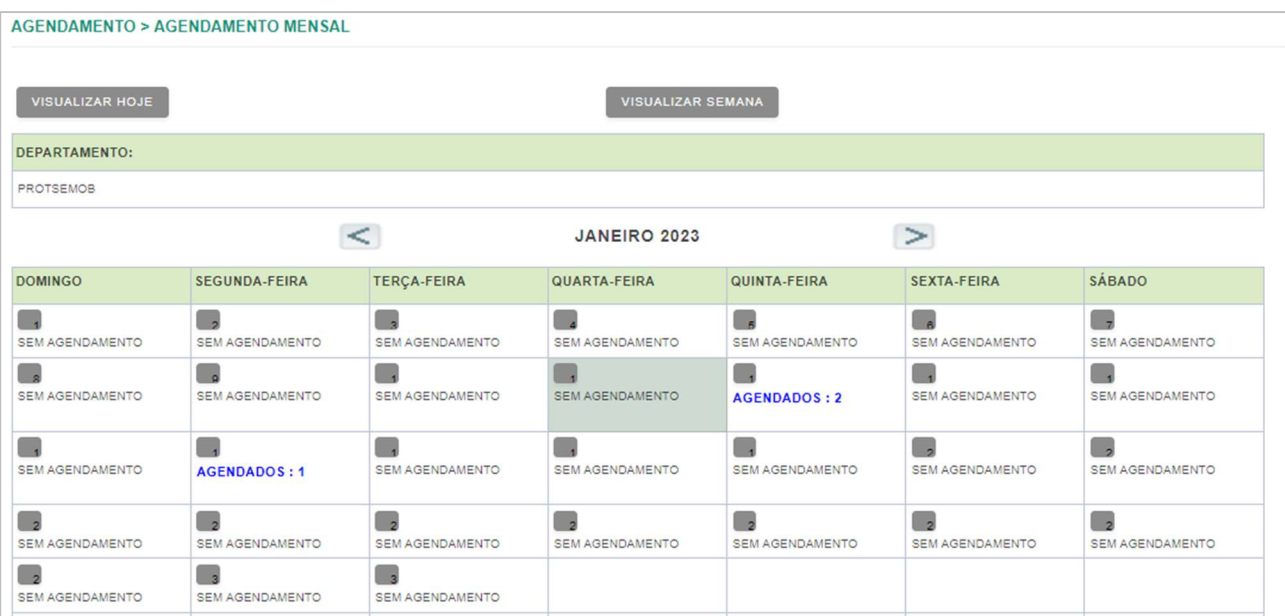

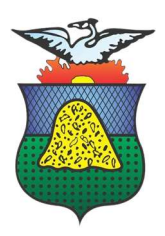

### 1.3 VISUALIZAR AGENDAMENTO

Na tela seguinte você pode visualizar o Agendamento e realizar a impressão do comprovante do agendamento:

Clicando na Data, é possível visualizar o detalhamento do Agendamento.

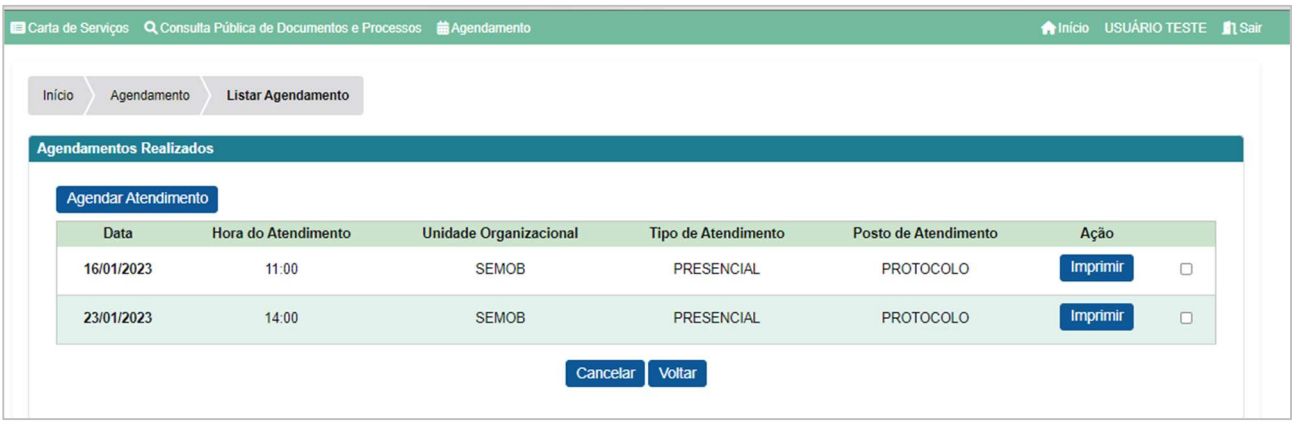

- Na tela de detalhamento é possível imprimir o comprovante do Agendamento.
- Clicar no botão Imprimir para visualizar o comprovante de impressão.

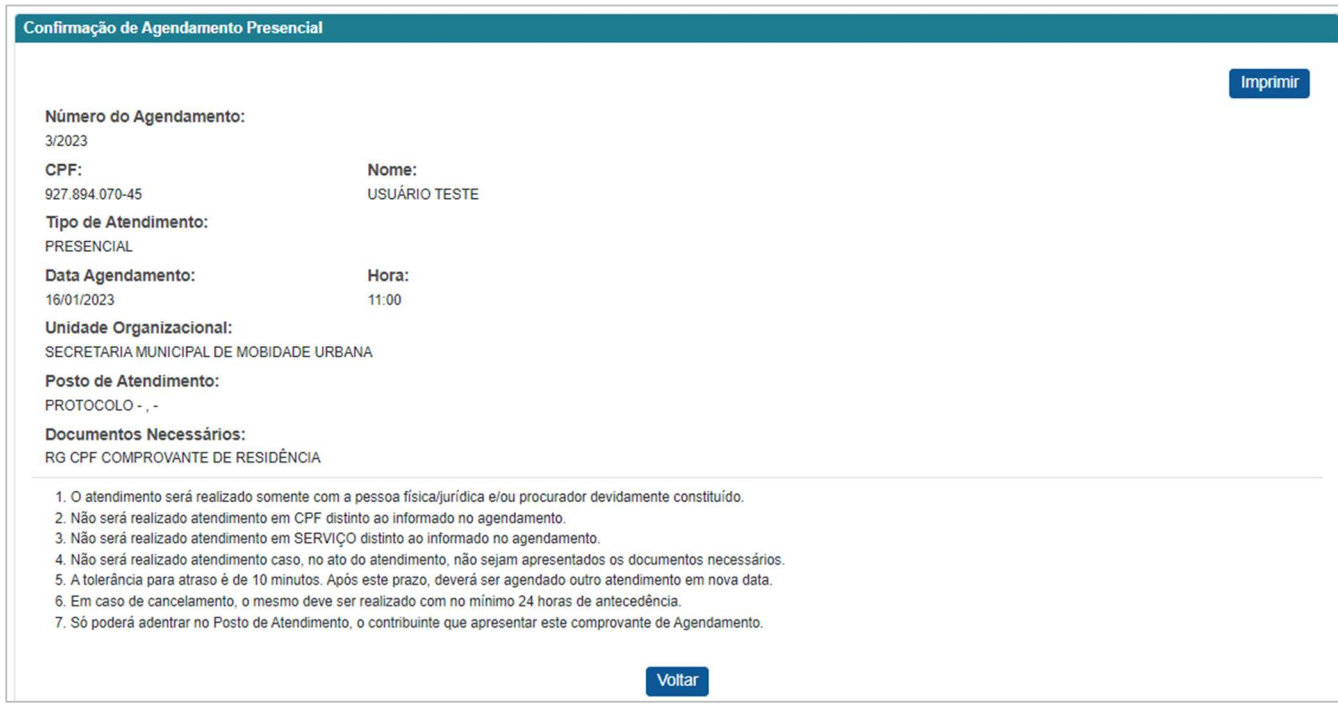

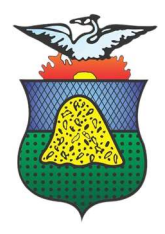

Após visualizar o comprovante, é possível imprimir.

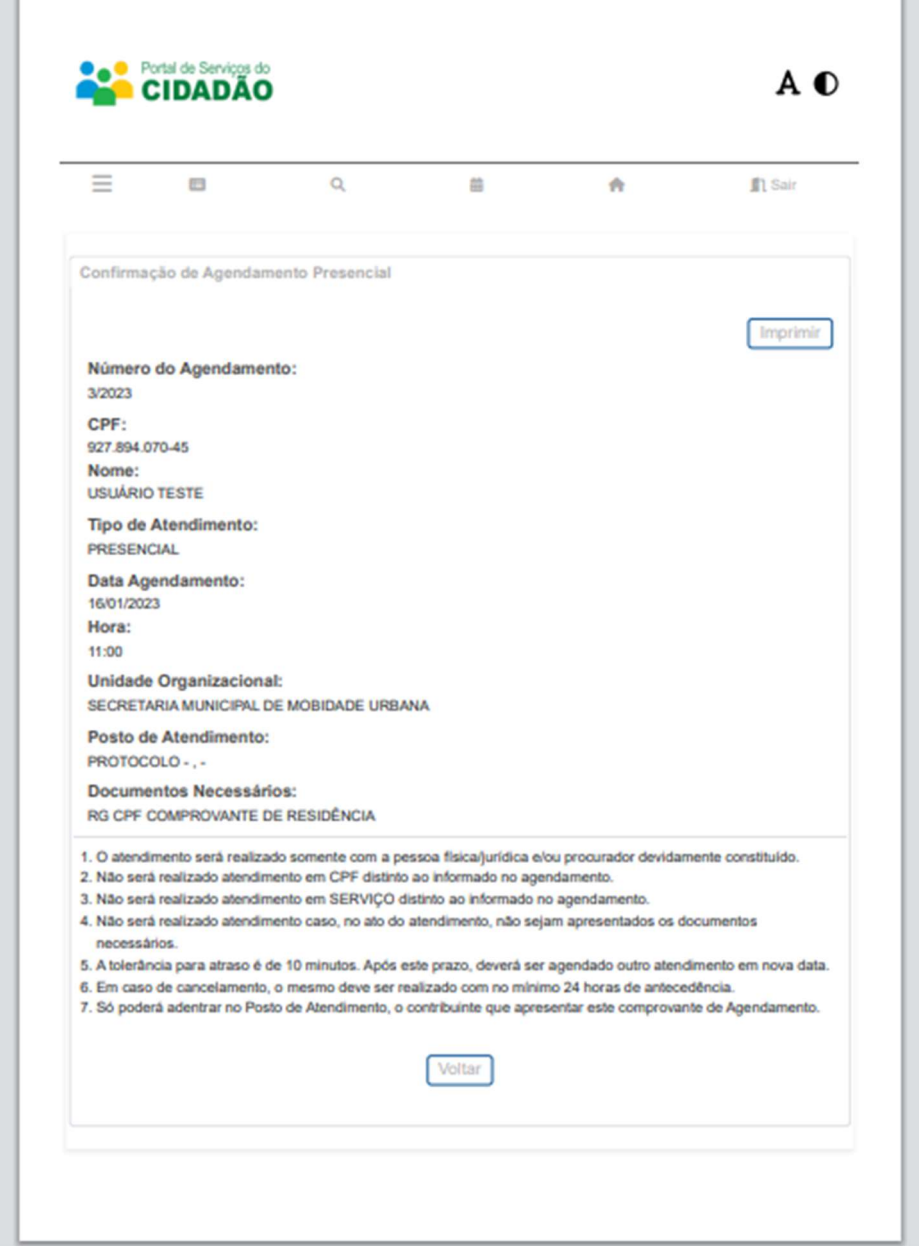

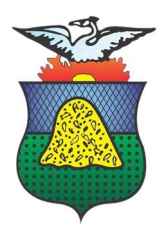

### 1.4 CANCELAR AGENDAMENTO

Para cancelar o Agendamento, é necessário seguir os passos:

- Clicar no campo marcado para selecionar o Agendamento a ser cancelado;
- **Clicar em CANCELAR**

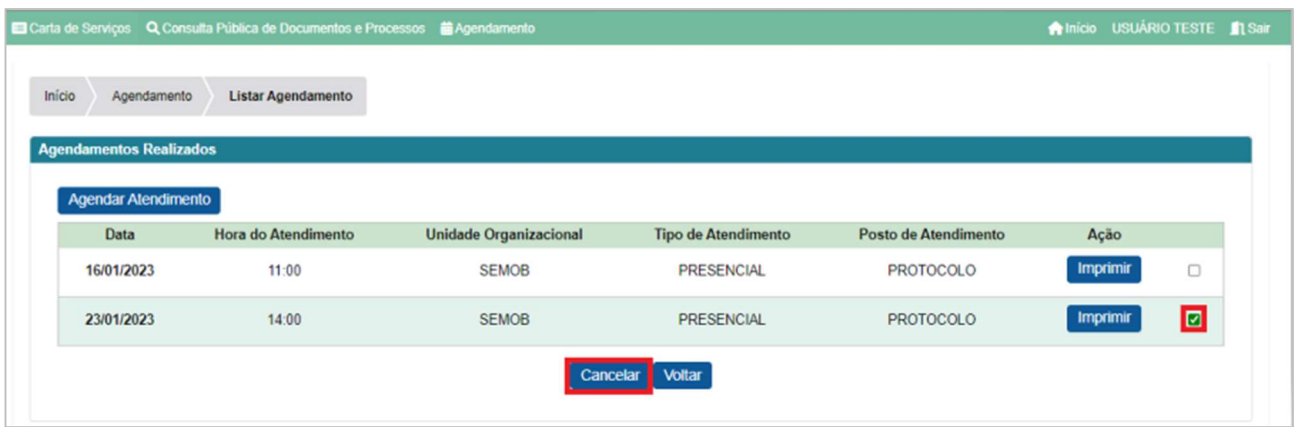